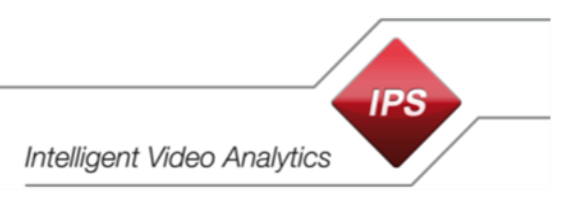

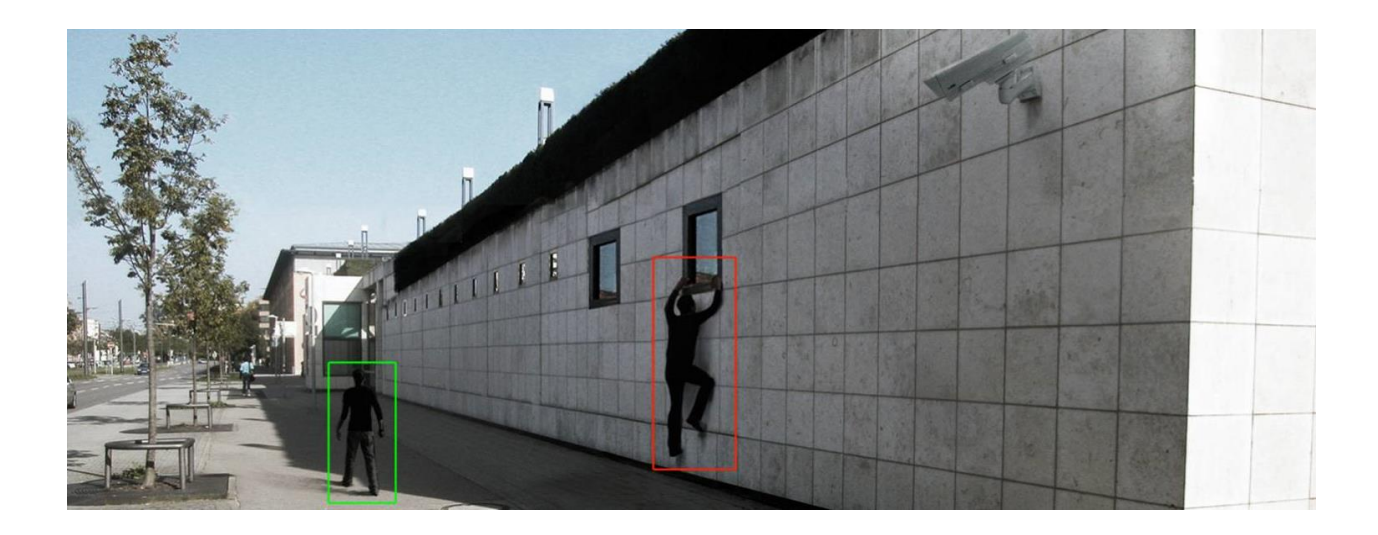

## **Configuration Instruction IPS Analytics Applications**

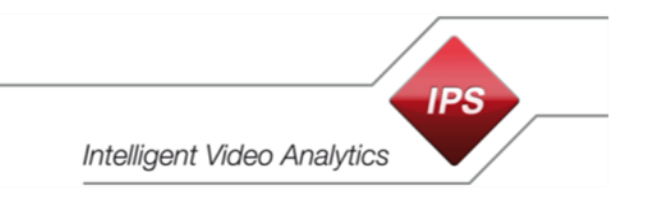

Copyright  $\odot$  2017 Securiton GmbH.

IPS and the IPS logo are registered trademarks of Securiton GmbH.

Securiton GmbH has included the information contained in this manual to the best of its knowledge. Content of this documentation exclusively serves information purposes and may be changed without prior notice. Securiton GmbH accepts no responsibility for damage or accidents, which occur as a consequence of information, which has been given regarding devices or components not manufactured by itself. Securiton GmbH accepts no responsibility for changes or modifications, which have not been explicitly authorised by Securiton GmbH.

Document Revision: 17/03/17 | R01

Securiton GmbH IPS Intelligent Video Analytics Kronstadter Str. 4 D-81677 München Tel. +49 89 451590-0 Fax +49 89 451590-88

[info@ips-analytics.com](mailto:info@ips-analytics.com) [www.ips-analytics.com](http://www.ips-analytics.com/)

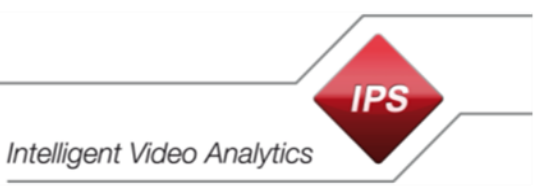

### **Configuration Instruction** IPS Analytics Applications for Axis ACAP Cameras and Encoders

### **Contents**

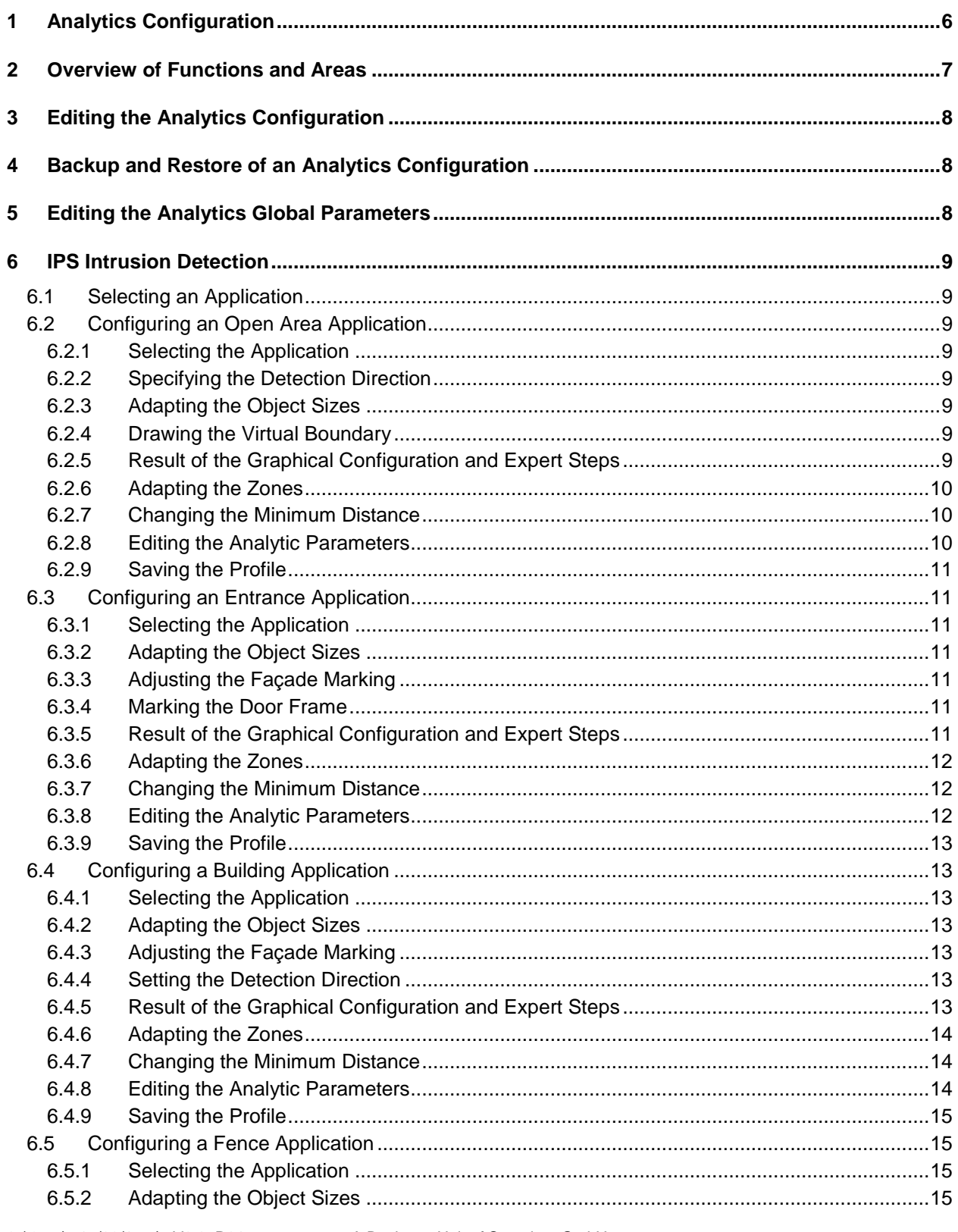

# **IPS**

### Intelligent Video Analytics

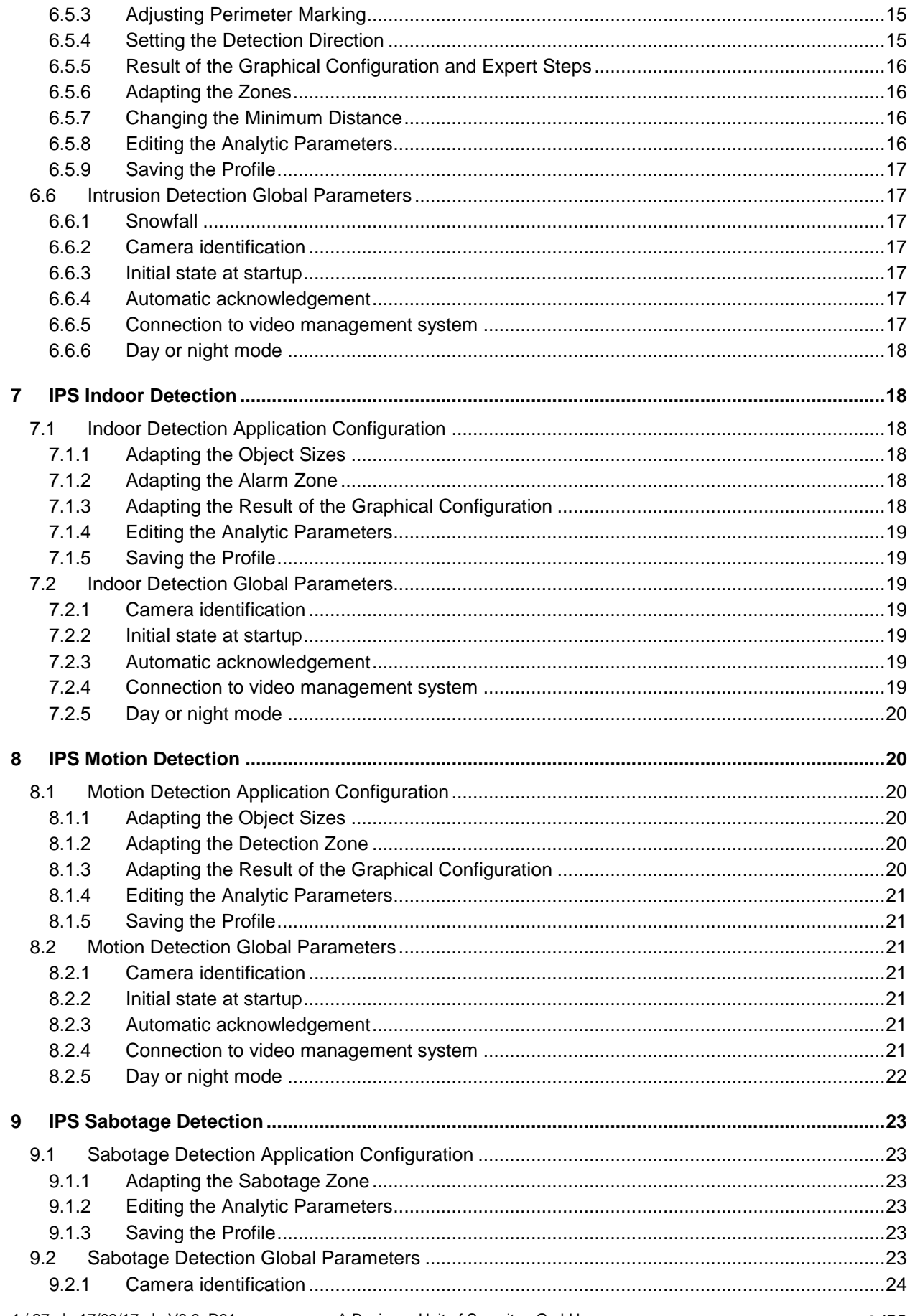

### Intelligent Video Analytics

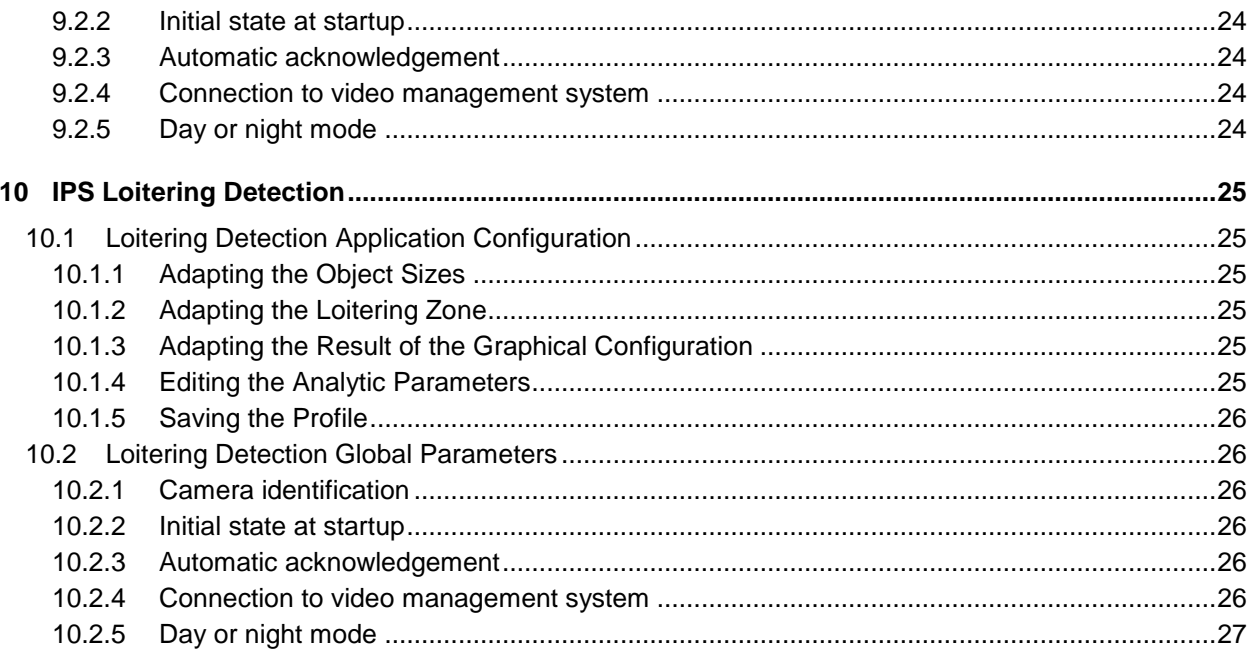

### <span id="page-5-0"></span>**1 Analytics Configuration**

To open the **IPS WebConfigurator** proceed as follows:

- 1. Open the camera's web site. You are provided with the start page shown below.
- 2. Make sure you have read the Licence agreement and activated the confirmation check box.
- 3. Click on the button **IPS WebConfigurator**.

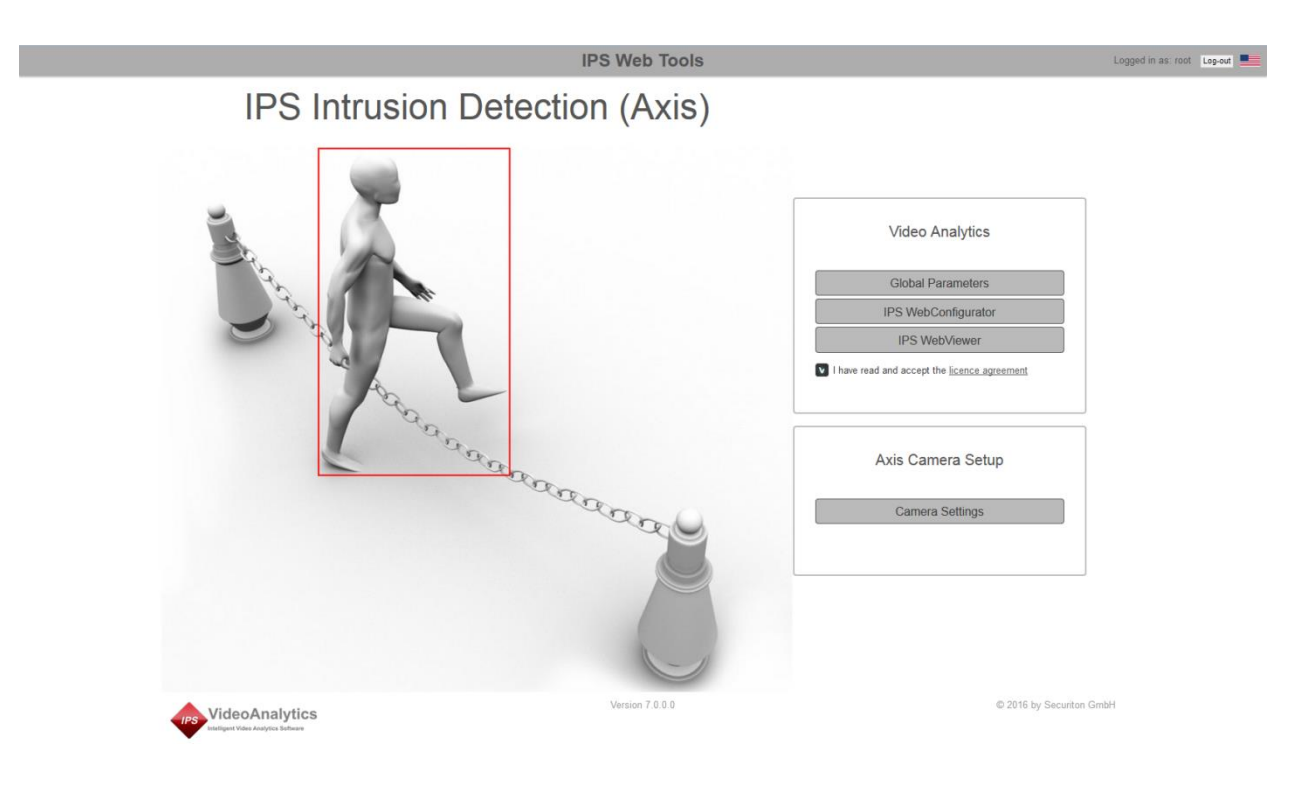

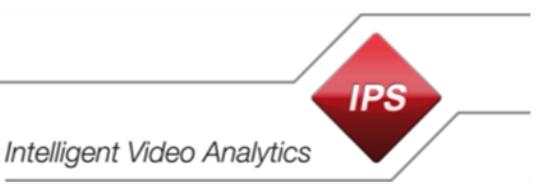

### <span id="page-6-0"></span>**2 Overview of Functions and Areas**

The **IPS WebConfigurator** is designed as a wizard. It guides you through the different steps of the configuration. Proceed from step to step clicking on the **Next** button. If you want to make a change in any of the previous steps click on the **Back** button.

The camera image is displayed in the **working area**, where all the graphical configuration is done.

**Help text** is displayed in the lower left window.

**Help drawings** in the lower right window illustrate the different steps.

You may want to surveil different areas in different situations (for example during the day and at night). For this purpose you can use **different profiles**. To configure another profile, select it and perform all the configuration steps.

To rename a profile click on the **Rename profile button**.

To reset a profile to the default values click on the **Reset profile to default** button.

Under **Configuration Workflow** the **current state** is displayed. Steps you have successfully passed through are marked by a green circle.

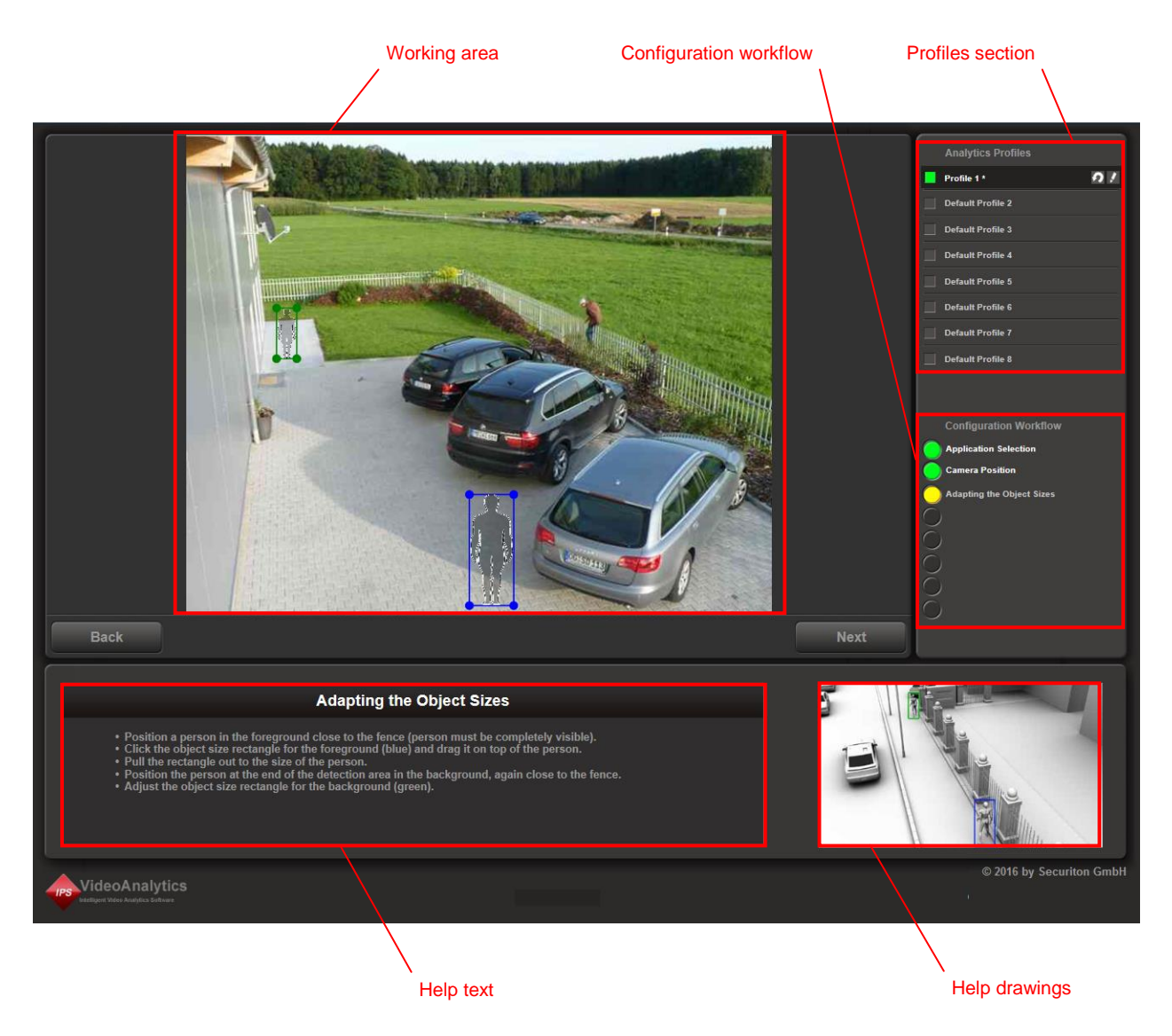

## <span id="page-7-0"></span>**3 Editing the Analytics Configuration**

To change the configuration of an IPS Analytics application proceed as follows:

- 1. Open the **IPS WebConfigurator**.
- 2. Select the profile you want to change.
- 3. Click on **Next** until you have reached the step where you want to make a change.
- 4. Click on **Next** until the **Save** button appears.
- 5. Click on **Save**.
- 6. Select an option from the following choices:
	- Select next profile
	- Open viewer
	- Go to beginning

### <span id="page-7-1"></span>**4 Backup and Restore of an Analytics Configuration**

At the last step of an Analytics configuration you can save a copy of the settings on the hard disk of your PC. When you click on **Backup**, a file with the settings is stored to the **download directory**. The name of the file is generated automatically. It is structured as follows: ips-analytics-config\_<IP address>.

At the first step of an Analytics configuration you can load previously saved settings by clicking on **Restore**. The WebConfigurator then opens a dialog, in which you can select the settings file. Click on **Open** to load the file.

### <span id="page-7-2"></span>**5 Editing the Analytics Global Parameters**

This section describes only the general proceeding. For details on the parameters refer to the global parameters section of the Analytics application.

To edit the **Global Parameters** proceed as follows:

- 1. Open the camera's web site. You are provided with the start page.
- 2. Click on the button **Global Parameters**.

When you have made all the changes to the Global Parameters click on the **Next** button.

Click on the **Save** button to save the changes or on **Back** to further adapt the Global Parameters.

After having clicked on **Save** you may select an option from the following choices:

- Open viewer
- Go to beginning (start page)

### <span id="page-8-0"></span>**6 IPS Intrusion Detection**

### <span id="page-8-1"></span>**6.1 Selecting an Application**

For the **IPS Intrusion Detection** first choose an application.

You may select from **Open area, Entrance, Building**, or **Fence**.

For an Entrance, Building, or Fence application select the **camera position**.

The wizard then guides you through the different configuration steps.

A drawing left to the camera image illustrates the application or the camera position.

### <span id="page-8-2"></span>**6.2 Configuring an Open Area Application**

### <span id="page-8-3"></span>**6.2.1 Selecting the Application**

After having started the **IPS WebConfigurator** select **Open area** and click **Next.**

### <span id="page-8-4"></span>**6.2.2 Specifying the Detection Direction**

Select one of the following options:

- Motion from left to right
- Motion from right to left
- Motion from both directions
- Motion in any direction

Depending on your selection, the zones automatically created in a later step will differ.

### <span id="page-8-5"></span>**6.2.3 Adapting the Object Sizes**

At two different points in the image the **object size** (size of a person) must be specified; one of them must be in the foreground and one in the background.

To adapt the object sizes proceed as follows:

- 1. Position a person in the foreground of the image.
- 2. Click within the blue object size rectangle and drag it over the person.
- 3. To adjust the object size click on one of the corner points and move it. Adapt it so that the rectangle matches the size of the person as precisely as possible.
- 4. Perform the same for the object size in the background (green rectangle).
- 5. Click on **Next**.

### <span id="page-8-6"></span>**6.2.4 Drawing the Virtual Boundary**

The **virtual boundary** is a line an intruder must cross in order to trigger an alarm. You can adapt the predefined virtual boundary by moving (clicking and dragging) the end points of the line. Click on **Next** when you are finished.

### <span id="page-8-7"></span>**6.2.5 Result of the Graphical Configuration and Expert Steps**

In this step the **result** of the graphical configuration is displayed. If you want to adapt the zones or change the minimum distance click on **Expert steps**.

### <span id="page-9-0"></span>**6.2.6 Adapting the Zones**

For the detection directions Motion from left to right, Motion from right to left, and Motion from both directions Intrusion Detection provides a capture zone (green), an alarm zone (yellow). For these cases an alarm is triggered only when an object moves from the capture zone to the alarm zone and if the object has covered the minimum distance in one of the specified directions (see also next section).

When detecting Motion in any direction Intrusion Detection provides a capture zone (green) and a priority zone (red). In this case an alarm is triggered if an object enters the priority zone and if the object has covered the minimum distance in one of the specified directions (see also next section). Using a capture zone helps to trigger the alarm earlier as the distance starts counting already in the capture zone.

To adapt the zones you can use the following functions:

- moving corners of the polygons or the polygons themselves when the **drawing tool** is selected,
- adding points to the polygons when the **adding tool** is selected, or
- deleting points from the polygons when the **deleting tool** is selected.

When you are finished click on **Next**.

### <span id="page-9-1"></span>**6.2.7 Changing the Minimum Distance**

The minimum distances specify the distance an object must cover in a certain direction for an alarm to be triggered.

If you want to change the distance move the mouse pointer over the arrowhead and click and drag.

A grey arrow indicates that a movement in the corresponding direction does not trigger an alarm. If you extend a grey arrow its colour changes to red and the corresponding direction is activated.

To see how the distance is adapted according to the perspective (defined by the object sizes in the foreground and in the background), move the mouse pointer inside the small circle in the middle of the vector cross and click and drag it around in the image.

### <span id="page-9-2"></span>**6.2.8 Editing the Analytic Parameters**

IPS Intrusion Detection in fact is a package consisting of three different functions: Besides the intrusion detection it also can trigger events in the case of an activity or in the case the camera is being tampered with.

The parameters refer to these functions.

**Activity switch-off delay**: After an activity is finished the activity event is still active until the activity switch-off delay has elapsed. When both are finished the activity recording also ends.

Two cases of tampering are detected: low contrast for example in the case the lens is covered and change of the camera position. The whole image is used for this purpose.

**Video alarm in case of low contrast**: You may enable or disable a tampering alarm caused by low contrast.

**Video alarm in case of camera position checking**: You may enable or disable a tampering alarm caused by change of the camera position.

**Filter for recognizing headlights:** Activate this filter only if the camera chip is ARTPEC-4 or higher. For the chip type refer to the compatibility list.

**Highly sensitive detection**: Enable this feature if in some cases no alarm is triggered. Before enabling this feature make sure you have correctly adapted the object sizes.

Adapt the parameters as required and click on **Next**.

### <span id="page-10-0"></span>**6.2.9 Saving the Profile**

Click on **Save** to store the configuration to the camera or click on **Back** to further adapt the configuration.

After having clicked on **Save** you may select an option from the following choices:

- Select next profile
- Open viewer
- Go to beginning

### <span id="page-10-1"></span>**6.3 Configuring an Entrance Application**

### <span id="page-10-2"></span>**6.3.1 Selecting the Application**

After having started the **IPS WebConfigurator** select **Entrance**. Click on **Next**. Then select the camera position: **Camera on the left** or **Camera on the right**. Click on **Next**. **Note**: The entrance should be clearly visible in the image, but the camera should not look to the entrance at a right angle.

### <span id="page-10-3"></span>**6.3.2 Adapting the Object Sizes**

At two different points in the image the **object size** (size of a person) must be specified; one of them must be in the foreground and one in the background.

To adapt the object sizes proceed as follows:

- 1. Position a person in the foreground of the image close to the building.
- 2. Click within the blue object size rectangle and drag it over the person.
- 3. To adjust the object size click on one of the corner points and move it. Adapt it so that the rectangle matches the size of the person as precisely as possible.
- 4. Perform the same for the object size in the background (green rectangle).
- 5. Click on **Next**.

### <span id="page-10-4"></span>**6.3.3 Adjusting the Façade Marking**

The IPS WebConfigurator automatically calculates the size and position of the building façade. It displays the result in the form of the facade marking. If necessary adjust the corners maintaining their original function (e.g. base point in the front remains base point in the front). **Note**: The marking should at least incorporate the top of the door frame.

Click on **Next**.

### <span id="page-10-5"></span>**6.3.4 Marking the Door Frame**

The entrance must be marked by a rectangle. Adjust the default rectangle displayed in this step to the size and the position of the entrance. To achieve this, move the rectangle to the position of the entrance and adapt the corners so that it surrounds the door frame.

Click on **Next**.

### <span id="page-10-6"></span>**6.3.5 Result of the Graphical Configuration and Expert Steps**

In this step the **result** of the graphical configuration is displayed. If you want to adapt the zones or change the minimum distance click on **Expert steps**.

### <span id="page-11-0"></span>**6.3.6 Adapting the Zones**

Intrusion Detection provides a capture zone (green) and an alarm zone (yellow). An alarm is triggered only when an object moves from the capture zone (green) to the alarm zone (yellow, marking of the door frame).

To adapt the zones you can use the following functions:

- moving corners of the polygons or the polygons themselves when the **drawing tool** is selected,
- adding points to the polygons when the **adding tool**  $\circ$  is selected. or
- deleting points from the polygons when the **deleting tool** is selected.

**Important note**: Be sure to maintain the yellow zone (marking of the door frame) inside the green zone (capture zone).

When you are finished click on **Next**.

### <span id="page-11-1"></span>**6.3.7 Changing the Minimum Distance**

The minimum distances specify the distance an object must cover in a certain direction for an alarm to be triggered .

If you want to change the distance move the mouse pointer over the arrowhead and click and drag.

A grey arrow indicates that a movement in the corresponding direction does not trigger an alarm. If you extend a grey arrow its colour changes to red and the corresponding direction is activated.

To see how the distance is adapted according to the perspective (defined by the object sizes in the foreground and in the background), move the mouse pointer inside the small circle in the middle of the vector cross and click and drag it around in the image.

### <span id="page-11-2"></span>**6.3.8 Editing the Analytic Parameters**

IPS Intrusion Detection in fact is a package consisting of three different functions: Besides the intrusion detection it also can trigger events in the case of an activity or in the case the camera is being tampered with.

The parameters refer to these functions.

**Activity switch-off delay**: After an activity is finished the activity event is still active until the activity switch-off delay has elapsed. When both are finished the activity recording also ends.

Two cases of tampering are detected: low contrast for example in the case the lens is covered and change of the camera position. The whole image is used for this purpose.

**Video alarm in case of low contrast**: You may enable or disable a tampering alarm caused by low contrast.

**Video alarm in case of camera position checking**: You may enable or disable a tampering alarm caused by change of the camera position.

**Filter for recognizing headlights:** Activate this filter only if the camera chip is ARTPEC-4 or higher. For the chip type refer to the compatibility list.

**Highly sensitive detection**: Enable this feature if in some cases no alarm is triggered. Before enabling this feature make sure you have correctly adapted the object sizes.

Adapt the parameters as required and click on **Next**.

### <span id="page-12-0"></span>**6.3.9 Saving the Profile**

Click on **Save** to store the configuration to the camera or click on **Back** to further adapt the configuration.

After having clicked on **Save** you may select an option from the following choices:

- Select next profile
- Open viewer
- Go to beginning

### <span id="page-12-1"></span>**6.4 Configuring a Building Application**

### <span id="page-12-2"></span>**6.4.1 Selecting the Application**

After having started the **IPS WebConfigurator** select **Building**. Click on **Next**. Then select the camera position: **Camera on the left** or **Camera on the right**. Click on **Next**.

### <span id="page-12-3"></span>**6.4.2 Adapting the Object Sizes**

At two different points in the image the **object size** (size of a person) must be specified; one of them must be in the foreground and one in the background.

To adapt the object sizes proceed as follows:

- 1. Position a person in the foreground of the image close to the building.
- 2. Click within the blue object size rectangle and drag it over the person.
- 3. To adjust the object size click on one of the corner points and move it. Adapt it so that the rectangle matches the size of the person as precisely as possible.
- 4. Perform the same for the object size in the background (green rectangle).
- 5. Click on **Next**.

### <span id="page-12-4"></span>**6.4.3 Adjusting the Façade Marking**

The IPS WebConfigurator automatically calculates the size and position of the building façade. It displays the result in the form of the facade marking. If necessary adjust the corners maintaining their original function (e.g. base point in the front remains base point in the front).

Click on **Next**.

### <span id="page-12-5"></span>**6.4.4 Setting the Detection Direction**

Click anywhere in the image to change the direction from left to right or vice versa.

Click on **Next**.

### <span id="page-12-6"></span>**6.4.5 Result of the Graphical Configuration and Expert Steps**

In this step the **result** of the graphical configuration is displayed. If you want to adapt the zones or change the minimum distance click on **Expert steps**.

### <span id="page-13-0"></span>**6.4.6 Adapting the Zones**

Intrusion Detection provides a capture zone (green) and an alarm zone (yellow). An alarm is triggered only when an object moves from the capture zone (green) to the alarm zone (yellow).

To adapt the zones you can use the following functions:

- moving corners of the polygons or the polygons themselves when the **drawing tool** is selected,
- adding points to the polygons when the **adding tool** is selected, or
- deleting points from the polygons when the **deleting tool** is selected.

**Important note**: Be sure to maintain the zone overlap.

When you are finished click on **Next**.

### <span id="page-13-1"></span>**6.4.7 Changing the Minimum Distance**

The minimum distances specify the distance an object must cover in a certain direction for an alarm to be triggered.

If you want to change the distance move the mouse pointer over the arrowhead and click and drag.

A grey arrow indicates that a movement in the corresponding direction does not trigger an alarm. If you extend a grey arrow its colour changes to red and the corresponding direction is activated.

To see how the distance is adapted according to the perspective (defined by the object sizes in the foreground and in the background), move the mouse pointer inside the small circle in the middle of the vector cross and click and drag it around in the image.

### <span id="page-13-2"></span>**6.4.8 Editing the Analytic Parameters**

IPS Intrusion Detection in fact is a package consisting of three different functions: Besides the intrusion detection it also can trigger events in the case of an activity or in the case the camera is being tampered with.

The parameters refer to these functions.

**Activity switch-off delay**: After an activity is finished the activity event is still active until the activity switch-off delay has elapsed. When both are finished the activity recording also ends.

Two cases of tampering are detected: low contrast for example in the case the lens is covered and change of the camera position. The whole image is used for this purpose.

**Video alarm in case of low contrast**: You may enable or disable a tampering alarm caused by low contrast.

**Video alarm in case of camera position checking**: You may enable or disable a tampering alarm caused by change of the camera position.

**Filter for recognizing headlights:** Activate this filter only if the camera chip is ARTPEC-4 or higher. For the chip type refer to the compatibility list.

**Highly sensitive detection**: Enable this feature if in some cases no alarm is triggered. Before enabling this feature make sure you have correctly adapted the object sizes.

Adapt the parameters as required and click on **Next**.

**Intelligent Video Analytics** 

**IPS** 

### <span id="page-14-0"></span>**6.4.9 Saving the Profile**

Click on **Save** to store the configuration to the camera or click on **Back** to further adapt the configuration.

After having clicked on **Save** you may select an option from the following choices:

- Select next profile
- Open viewer
- Go to beginning

### <span id="page-14-1"></span>**6.5 Configuring a Fence Application**

### <span id="page-14-2"></span>**6.5.1 Selecting the Application**

### After having started the **IPS WebConfigurator** select **Fence**.

### Click on **Next**.

Then select the camera position:

- Camera on mast left of the fence or
- Camera on top of the fence or
- Camera on mast right of the fence.

### <span id="page-14-3"></span>**6.5.2 Adapting the Object Sizes**

At two different points in the image the **object size** (size of a person) must be specified; one of them must be in the foreground and one in the background.

To adapt the object sizes proceed as follows:

- 1. Position a person in the foreground of the image close to the fence.
- 2. Click within the blue object size rectangle and drag it over the person.
- 3. To adjust the object size, click on one of the corner points and move it. Adapt it so that the rectangle matches the size of the person as precisely as possible.
- 4. Perform the same for the object size in the background (green rectangle).
- 5. Click on **Next**.

### <span id="page-14-4"></span>**6.5.3 Adjusting Perimeter Marking**

The IPS WebConfigurator automatically calculates the size and position of the fence. It displays the result in the form of the perimeter marking. If necessary adjust the corners maintaining their original function (e.g. base point in the front remains base point in the front).

Click on **Next**.

### <span id="page-14-5"></span>**6.5.4 Setting the Detection Direction**

Click anywhere in the image to change the direction from left to right or vice versa.

Click on **Next**.

### <span id="page-15-0"></span>**6.5.5 Result of the Graphical Configuration and Expert Steps**

In this step the **result** of the graphical configuration is displayed. If you want to adapt the zones or change the minimum distance click on **Expert steps**.

### <span id="page-15-1"></span>**6.5.6 Adapting the Zones**

Intrusion Detection provides a capture zone (green) and an alarm zone (yellow). An alarm is triggered only when an object moves from the capture zone (green) to the alarm zone (yellow).

To adapt the zones you can use the following functions:

- moving corners of the polygons or the polygons themselves when the **drawing tool** is selected,
- adding points to the polygons when the **adding tool** is selected, or
- deleting points from the polygons when the **deleting tool** is selected.

**Important note**: Be sure to maintain the zone overlap.

When you are finished click on **Next**.

### <span id="page-15-2"></span>**6.5.7 Changing the Minimum Distance**

The minimum distances specify the distance an object must cover in a certain direction for an alarm to be triggered .

If you want to change the distance move the mouse pointer over the arrowhead and click and drag.

A grey arrow indicates that a movement in the corresponding direction does not trigger an alarm. If you extend a grey arrow its colour changes to red and the corresponding direction is activated.

To see how the distance is adapted according to the perspective (defined by the object sizes in the foreground and in the background), move the mouse pointer inside the small circle in the middle of the vector cross and click and drag it around in the image.

### <span id="page-15-3"></span>**6.5.8 Editing the Analytic Parameters**

IPS Intrusion Detection in fact is a package consisting of three different functions:

Besides the intrusion detection it also can trigger events in the case of an activity or in the case the camera is being tampered with.

The parameters refer to these functions.

**Activity switch-off delay**: After an activity is finished the activity event is still active until the activity switch-off delay has elapsed. When both are finished the activity recording also ends.

Two cases of tampering are detected: low contrast for example in the case the lens is covered and change of the camera position. The whole image is used for this purpose.

**Video alarm in case of low contrast**: You may enable or disable a tampering alarm caused by low contrast.

**Video alarm in case of camera position checking**: You may enable or disable a tampering alarm caused by change of the camera position.

**Filter for recognizing headlights:** Activate this filter only if the camera chip is ARTPEC-4 or higher. For the chip type refer to the compatibility list.

**Highly sensitive detection**: Enable this feature if in some cases no alarm is triggered. Before enabling this feature make sure you have correctly adapted the object sizes.

Adapt the parameters as required and click on **Next**.

**Intelligent Video Analytics** 

**IPS** 

### <span id="page-16-0"></span>**6.5.9 Saving the Profile**

Click on **Save** to store the configuration to the camera or click on **Back** to further adapt the configuration.

After having clicked on **Save** you may select an option from the following choices:

- Select next profile
- Open viewer
- Go to beginning

### <span id="page-16-1"></span>**6.6 Intrusion Detection Global Parameters**

To specify the Global Parameters proceed as follows:

- 1. Open the camera's web site or go back to the start page.
- 2. Click on the button **Global Parameters**.

Global Parameters are specified once per camera. They are divided into groups. For details refer to the following sections.

### <span id="page-16-2"></span>**6.6.1 Snowfall**

First specify whether you want to activate the feature (to enable snowfall mode). It indicates to the IPS Intrusion Detection, that snowfall is probable during the period defined by the following 2 parameters: the First month of period and Last month of the period.

### <span id="page-16-3"></span>**6.6.2 Camera identification**

The **camera name** can be freely defined. The **camera number** can have 3 or more digits and is used as a reference when the camera is integrated with a video management system.

### <span id="page-16-4"></span>**6.6.3 Initial state at startup**

Defines the **state** of the IPS Intrusion Detection after restart. You may select **Active** or **Inactive; Maintenance** cannot be used any longer.

If the state after restart is **Active** the profile selected here is used.

### <span id="page-16-5"></span>**6.6.4 Automatic acknowledgement**

First specify whether you want to activate the feature. If enabled the **delay in seconds** specifies the space of time after which an alarm will be automatically acknowledged. **Note**: If a connection to a video management system is used, Automatic acknowledgement is required.

### <span id="page-16-6"></span>**6.6.5 Connection to video management system**

First specify whether you want to **activate** the feature. If enabled, enter the **IP address** of the video management system.

If the camera is integrated with a video management system, the **Port number** refers to port defined in the video management system.

Specify if **alarms** are to be **signalled** to the management system.

Specify if **activity** is to be **signalled** to the management system.

Select the **type** of the video management system.

### <span id="page-17-0"></span>**6.6.6 Day or night mode**

The parameter **Day or night mode** is only displayed if the camera supports automatic switching between day and night mode. These modes are the same as IR cut filter on (day) and IR cut filter off (night).

If enabled, the IPS Analytics also switch between day or night mode and use this information to optimize detection.

### <span id="page-17-1"></span>**7 IPS Indoor Detection**

### <span id="page-17-2"></span>**7.1 Indoor Detection Application Configuration**

### <span id="page-17-3"></span>**7.1.1 Adapting the Object Sizes**

At two different points in the image the **object size** (size of a person) must be specified; one of them must be in the foreground and one in the background.

To adapt the object sizes proceed as follows:

- 1. Position a person in the foreground of the image.
- 2. Click within the blue object size rectangle and drag it over the person.
- 3. To adjust the object size click on one of the corner points and move it. Adapt it so that the rectangle matches the size of the person as precisely as possible.
- 4. Perform the same for the object size in the background (green rectangle).
- 5. Click on **Next**.

### <span id="page-17-4"></span>**7.1.2 Adapting the Alarm Zone**

Adapt the **Alarm zone** so that it covers the area to be monitored.

You can use the following functions:

- moving corners of the polygons or the polygons themselves when the **drawing tool** is selected,
- adding points to the polygons when the **adding tool**  $\sigma$  is selected, or
- deleting points from the polygons when the **deleting tool** is selected.

When you are finished click on **Next**.

### <span id="page-17-5"></span>**7.1.3 Adapting the Result of the Graphical Configuration**

In the last step you see the **result** of the graphical configuration. If necessary you can adapt the zones.

Indoor Detection provides an alarm zone (red) and a capture zone (green). Whenever objects are to be detected but shall not yet trigger an alarm, you can use a capture zone.

You can use the following functions:

- moving corners of the polygons or the polygons themselves when the **drawing tool** lected,
- adding points to the polygons when the **adding tool** is selected, or
- deleting points from the polygons when the **deleting tool** is selected.

When you are finished click on **Next**.

### <span id="page-18-0"></span>**7.1.4 Editing the Analytic Parameters**

**Sensitivity level**: The sensitivity level can be set to low, medium, or high. If it is set to low, only a few objects will be detected. If it is set to medium or high more objects will be detected.

**Activity switch-off delay**: After an activity is finished the activity event is still active until the activity switch-off delay has elapsed. When both are finished the activity recording also ends.

Adapt the parameters as required and click on **Next**.

### <span id="page-18-1"></span>**7.1.5 Saving the Profile**

Click on **Save** to store the configuration to the camera or click on **Back** to further adapt the configuration.

After having clicked on **Save** you may select an option from the following choices:

- Select next profile
- Open viewer
- Go to beginning (start page)

### <span id="page-18-2"></span>**7.2 Indoor Detection Global Parameters**

To specify the Global Parameters proceed as follows:

- 1. Open the camera's web site or go back to the start page.
- 2. Click on the button **Global Parameters**.

Global Parameters are specified once per camera. They are divided into groups. For details refer to the following sections.

### <span id="page-18-3"></span>**7.2.1 Camera identification**

The **camera name** can be freely defined. The **camera number** can have 3 or more digits and is used as a reference when the camera is integrated with a video management system.

### <span id="page-18-4"></span>**7.2.2 Initial state at startup**

Defines the **state** of the IPS Indoor Detection after restart. You may select **Active** or **Inactive; Maintenance** cannot be used any longer.

If the state after restart is **Active** the profile selected here is used.

### <span id="page-18-5"></span>**7.2.3 Automatic acknowledgement**

First specify whether you want to activate the feature. If enabled the **delay in seconds** specifies the space of time after which an alarm will be automatically acknowledged. **Note**: If a connection to a video management system is used, Automatic acknowledgement is required.

### <span id="page-18-6"></span>**7.2.4 Connection to video management system**

First specify whether you want to **activate** the feature. If enabled, enter the **IP address** of the video management system.

If the camera is integrated with a video management system, the **Port number** refers to the port defined in the video management system.

Specify if **alarms** are to be **signalled** to the management system.

Specify if **activity** is to be **signalled** to the management system.

Select the **type** of the video management system.

### <span id="page-19-0"></span>**7.2.5 Day or night mode**

The parameter **Day or night mode** is only displayed if the camera supports automatic switching between day and night mode. These modes are the same as IR cut filter on (day) and IR cut filter off (night).

If enabled, the IPS Analytics also switch between day or night mode and use this information to optimize detection.

### <span id="page-19-1"></span>**8 IPS Motion Detection**

### <span id="page-19-2"></span>**8.1 Motion Detection Application Configuration**

### <span id="page-19-3"></span>**8.1.1 Adapting the Object Sizes**

At two different points in the image the **object size** (size of a person) must be specified; one of them must be in the foreground and one in the background.

To adapt the object sizes proceed as follows:

- 1. Position a person in the foreground of the image.
- 2. Click within the blue object size rectangle and drag it over the person.
- 3. To adjust the object size click on one of the corner points and move it. Adapt it so that the rectangle matches the size of the person as precisely as possible.
- 4. Perform the same for the object size in the background (green rectangle).
- 5. Click on **Next**.

### <span id="page-19-4"></span>**8.1.2 Adapting the Detection Zone**

Adapt the **detection zone** (alarm zone) so that it covers the area to be monitored.

You can use the following functions:

- moving corners of the polygons or the polygons themselves when the **drawing tool** is selected,
- adding points to the polygons when the **adding tool**  $\sigma$  is selected, or
- deleting points from the polygons when the **deleting tool** is selected.

When you are finished click on **Next**.

### <span id="page-19-5"></span>**8.1.3 Adapting the Result of the Graphical Configuration**

In the last step you see the **result** of the graphical configuration.

IPS Motion Detection also provides a capture zone (green). Whenever objects are to be detected but shall not yet trigger an alarm, you can use this type of zone.

If necessary adapt the zones using the following functions:

- moving corners of the polygons or the polygons themselves when the **drawing tool** lected,
- adding points to the polygons when the **adding tool** is selected, or
- deleting points from the polygons when the **deleting tool** is selected.

When you are finished click on **Next**.

<span id="page-20-0"></span>**8.1.4 Editing the Analytic Parameters**

**Sensitivity level**: The sensitivity level can be set to low, medium, or high. If it is set to low, only a few objects will be detected. If it is set to medium or high more objects will be detected.

**Activity switch-off delay**: After an activity is finished the activity event is still active until the activity switch-off delay has elapsed. When both are finished the activity recording also ends.

Adapt the parameters as required and click on **Next**.

**Outdoor application**: Activate this parameter only if the camera chip is ARTPEC-4 or above (see also compatibility list).

If the application for IPS Motion Detection is outdoors and this parameter is set to **yes,** unnecessary triggering of activity or alarm events is avoided.

### <span id="page-20-1"></span>**8.1.5 Saving the Profile**

Click on **Save** to store the configuration to the camera or click on **Back** to further adapt the configuration.

After having clicked on **Save** you may select an option from the following choices:

- Select next profile
- Open viewer
- Go to beginning (start page)

### <span id="page-20-2"></span>**8.2 Motion Detection Global Parameters**

To specify the Global Parameters proceed as follows:

- 1. Open the camera's web site or go back to the start page.
- 2. Click on the button **Global Parameters**.

Global Parameters are specified once per camera. They are divided into groups. For details refer to the following sections.

### <span id="page-20-3"></span>**8.2.1 Camera identification**

The **camera name** can be freely defined. The **camera number** can have 3 or more digits and is used as a reference when the camera is integrated with a video management system.

### <span id="page-20-4"></span>**8.2.2 Initial state at startup**

Defines the **state** of the IPS Motion Detection after restart. You may select **Active** or **Inactive; Maintenance** cannot be used any longer.

If the state after restart is **Active** the **profile** selected here is used.

### <span id="page-20-5"></span>**8.2.3 Automatic acknowledgement**

First specify whether you want to activate the feature. If enabled the **delay in seconds** specifies the space of time after which an alarm will be automatically acknowledged. **Note**: If a connection to a video management system is used, Automatic acknowledgement is required.

### <span id="page-20-6"></span>**8.2.4 Connection to video management system**

First specify whether you want to **activate** the feature. If enabled, enter the **IP address** of the video management system.

If the camera is integrated with a video management system, the **Port number** refers to the port defined in the video management system.

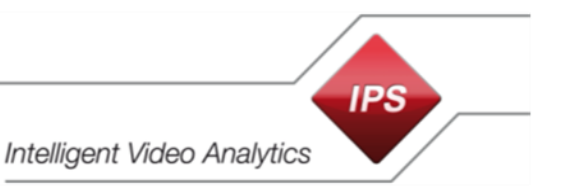

Specify if **alarms** are to be **signalled** to the management system.

Specify if **activity** is to be **signalled** to the management system.

Select the **type** of the video management system.

### <span id="page-21-0"></span>**8.2.5 Day or night mode**

The parameter **Day or night mode** is only displayed if the camera supports automatic switching between day and night mode. These modes are the same as IR cut filter on (day) and IR cut filter off (night).

If enabled, the IPS Analytics also switch between day or night mode and use this information to optimize detection.

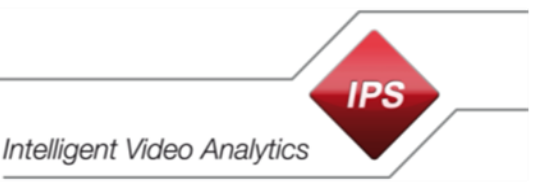

### <span id="page-22-0"></span>**9 IPS Sabotage Detection**

### <span id="page-22-1"></span>**9.1 Sabotage Detection Application Configuration**

### <span id="page-22-2"></span>**9.1.1 Adapting the Sabotage Zone**

Normally the **sabotage zone** can be left at default. In the case areas are included where the contrast frequently undergoes strong changes (for instance by moving vehicles), it should be changed.

Then the zone should only cover areas where clearly visible contrast is present that changes as little as possible. Favourable are for instance facades or fences.

Adapt the detection zone as required.

You can use the following functions:

- moving corners of the polygons or the polygons themselves when the **drawing tool** is selected,
- adding points to the polygons when the **adding tool** of is selected, or
- **•** deleting points from the polygons when the deleting tool **in the selected**.

When you are finished click on **Next**.

### <span id="page-22-3"></span>**9.1.2 Editing the Analytic Parameters**

Three cases of tampering are detected in the IPS Sabotage Detection: low contrast for example in the case the lens is covered and change of the camera position.

**Video alarm in case of low contrast**: You may enable or disable a tampering alarm caused by low contrast.

**Video alarm in case of camera position checking**: You may enable or disable a tampering alarm caused by change of the camera position.

**Video alarm in case of blinding with spot light**: You may enable or disable a tampering alarm caused by blinding with a spot light.

Adapt the parameters as required and click on **Next**.

### <span id="page-22-4"></span>**9.1.3 Saving the Profile**

Click on **Save** to store the configuration to the camera or click on **Back** to further adapt the configuration.

After having clicked on **Save** you may select an option from the following choices:

- Select next profile
- Open viewer
- Go to beginning (start page)

### <span id="page-22-5"></span>**9.2 Sabotage Detection Global Parameters**

To specify the Global Parameters proceed as follows:

- 1. Open the camera's web site or go back to the start page.
- 2. Click on the button **Global Parameters**.

Global Parameters are specified once per camera. They are divided into groups. For details refer to the following sections.

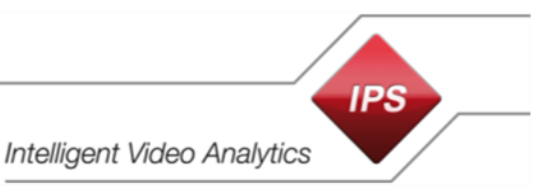

### <span id="page-23-0"></span>**9.2.1 Camera identification**

The **camera name** can be freely defined. The **camera number** can have 3 or more digits and is used as a reference when the camera is integrated with a video management system.

### <span id="page-23-1"></span>**9.2.2 Initial state at startup**

Defines the **state** of the IPS Sabotage Detection after restart. You may select **Active** or **Inactive; Maintenance** cannot be used any longer.

If the state after restart is **Active** the profile selected here is used.

### <span id="page-23-2"></span>**9.2.3 Automatic acknowledgement**

First specify whether you want to activate the feature. If enabled the **delay in seconds** specifies the space of time after which an alarm will be automatically acknowledged. **Note**: If a connection to a video management system is used, Automatic acknowledgement is required.

### <span id="page-23-3"></span>**9.2.4 Connection to video management system**

First specify whether you want to **activate** the feature. If enabled, enter the **IP address** of the video management system.

If the camera is integrated with a video management system, the **Port number** refers to the port defined in the video management system.

Specify if **alarms** are to be **signalled** to the management system.

Specify if **activity** is to be **signalled** to the management system.

Select the **type** of the video management system.

### <span id="page-23-4"></span>**9.2.5 Day or night mode**

The parameter **Day or night mode** is only displayed if the camera supports automatic switching between day and night mode. These modes are the same as IR cut filter on (day) and IR cut filter off (night).

If enabled, the IPS Analytics also switch between day or night mode and use this information to optimize detection.

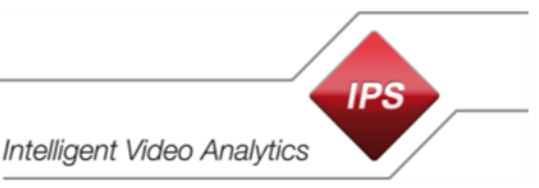

## <span id="page-24-0"></span>**10 IPS Loitering Detection**

### <span id="page-24-1"></span>**10.1 Loitering Detection Application Configuration**

### <span id="page-24-2"></span>**10.1.1 Adapting the Object Sizes**

At two different points in the image the **object size** (size of a person) must be specified; one of them must be in the foreground and one in the background.

To adapt the object sizes proceed as follows:

- 1. Position a person in the foreground of the image.
- 2. Click within the blue object size rectangle and drag it over the person.
- 3. To adjust the object size, click on one of the corner points and move it. Adapt it so that the rectangle matches the size of the person as precisely as possible.
- 4. Perform the same for the object size in the background (green rectangle).
- 5. Click on **Next**.

### <span id="page-24-3"></span>**10.1.2 Adapting the Loitering Zone**

Adapt the **loitering zone** so that it covers the area to be monitored.

You can use the following functions:

- $\bullet$  moving corners of the polygons or the polygons themselves when the **drawing tool** lected,
- adding points to the polygons when the **adding tool** is selected, or
- deleting points from the polygons when the **deleting tool** is selected.

When you are finished click on **Next**.

### <span id="page-24-4"></span>**10.1.3 Adapting the Result of the Graphical Configuration**

In the last step you see the **result** of the graphical configuration.

WebConfigurator has automatically added a capture zone (green) over the whole screen. Any object that moves into this zone and fulfils the conditions, triggers an Activity event.

If necessary adapt the zones using the following functions:

- moving corners of the polygons or the polygons themselves when the **drawing tool** is selected,
- adding points to the polygons when the **adding tool**  $\sigma$  is selected, or
- deleting points from the polygons when the **deleting tool** is selected.

When you are finished click on **Next**.

### <span id="page-24-5"></span>**10.1.4 Editing the Analytic Parameters**

### **Criteria for alarm**

In order to trigger an alarm a person must have remained at least the

- **Minimum length of stay in any zone** or the
- **Minimum length of stay at the same place**.

### **Activity switch-off delay**

**Delay in seconds**: After an activity is finished the activity event is still active until the activity switch-off delay has elapsed. When both are finished the activity recording also ends.

Adapt the parameters as required and click on **Next**.

### <span id="page-25-0"></span>**10.1.5 Saving the Profile**

Click on **Save** to store the configuration to the camera or click on **Back** to further adapt the configuration.

After having clicked on **Save** you may select an option from the following choices:

- Select next profile
- Open viewer
- Go to beginning (start page)

### <span id="page-25-1"></span>**10.2 Loitering Detection Global Parameters**

To specify the Global Parameters proceed as follows:

- 1. Open the camera's web site or go back to the start page.
- 2. Click on the button **Global Parameters**.

Global Parameters are specified once per camera. They are divided into groups. For details refer to the following sections.

### <span id="page-25-2"></span>**10.2.1 Camera identification**

The **camera name** can be freely defined. The **camera number** can have 3 or more digits and is used as a reference when the camera is integrated with a video management system.

### <span id="page-25-3"></span>**10.2.2 Initial state at startup**

Defines the **state** of the IPS Loitering Detection after restart. You may select **Active** or **Inactive; Maintenance** cannot be used any longer.

If the state after restart is **Active** the profile selected here is used.

### <span id="page-25-4"></span>**10.2.3 Automatic acknowledgement**

First specify whether you want to activate the feature. If enabled the **delay in seconds** specifies the space of time after which an alarm will be automatically acknowledged. **Note**: If a connection to a video management system is used, Automatic acknowledgement is required.

### <span id="page-25-5"></span>**10.2.4 Connection to video management system**

First specify whether you want to **activate** the feature. If enabled, enter the **IP address** of the video management system.

If the camera is integrated with a video management system, the **Port number** refers to the port defined in the video management system.

Specify if **alarms** are to be **signalled** to the management system.

Specify if **activity** is to be **signalled** to the management system.

Select the **type** of the video management system.

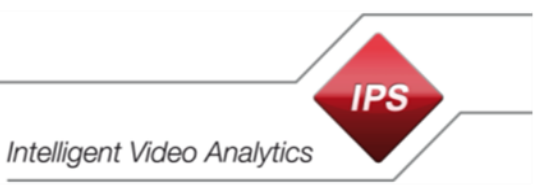

### <span id="page-26-0"></span>**10.2.5 Day or night mode**

The parameter **Day or night mode** is only displayed if the camera supports automatic switching between day and night mode. These modes are the same as IR cut filter on (day) and IR cut filter off (night).

If enabled, the IPS Analytics also switch between day or night mode and use this information to optimize detection.